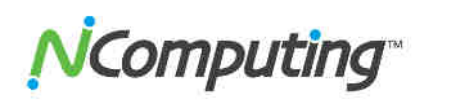

# **vSpace Client for Windows Evaluation Guide**

Setting up an NComputing evaluation is quick and easy. This guide provides an overview and simple tips to help you get setup and exercise some of the exciting features of using vSpace Client for Windows to access a vSpace virtual desktop.

## **vSpace Client for Windows Introduction**

vSpace Client for Windows is a software client that enables a user to securely access their centrally managed virtual desktop and applications hosted on a vSpace Server. vSpace Client expands access options beyond NComputing client devices to include Windows-based laptops, netbooks, tablets and re-purposed desktop PCs. It also enables high-performance, low cost and easy to manage access for Bring Your Own Device (BYOD) environments.

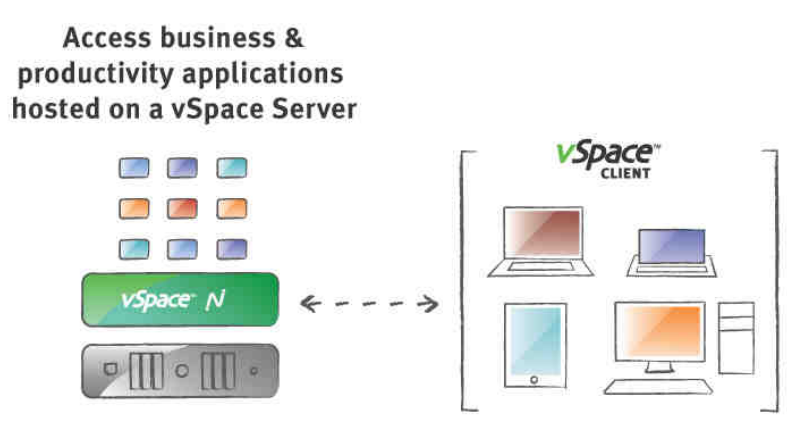

Some examples of how you can use vSpace Client in your environment include:

- Access virtual desktops from any Windows device from any location with a LAN or WiFi connection
- Repurpose existing or personal PCs (BYOD) to leverage hardware assets
- Deliver a Windows 7 environments to PCs without indivudual upgrades
- Extend benefits of centrally managed virtual desktops to unmanaged PCs
- Reduce PC administration, upgrade and replacement costs

**Simple**: Until now, only NComputing client devices such as the L- or M-series could be used to connect to a vSpace virtual desktop. By simply installing vSpace Client on Windows devices, users can now enjoy mobile and remote access to a familiar environment hosted on their existing vSpace Server

**Powerful:** Users with PCs, laptops or netbooks can now access their managed virtual desktop across a LAN or WiFi connection from home or remote locations. Organizations can now focus on delivering well-managed desktops and applications, and provide their users with the latest generation Windows computing environment without the need to replace their hardware or deploy individual software upgrades.

**Affordable:** With vSpace Client, organizations can leverage existing hardware investments by repurposing old or out-ofdate Windows OS devices to access virtual desktops, or by enabling support for a "bring your own device" computing model. By managing applications and desktops centrally, customers can avoid costly and time consuming individual PC hardware and software upgrades.

*Computing* 

# **Set Up Steps**

### **1. System Requirements**

vSpace Client requires two separate components to function. An instance of vSpace Server 6 on a suitable host system, and an instance of vSpace Client installed on the desired Windows client PC that will connect to the vSpace Server:

- Host PC or server (2.0 GHz dual core or faster with 3+ GB of memory)
- Host OS (versions listed below)
- vSpace Server 6.6.2.3 or newer
- Client PC with Windows XP or Windows 7
- Workstation peripherals: 2 Monitors, 2 keyboards and 2 mice
- RJ45 Ethernet cables
- Simple Ethernet network router

#### **2. Get the latest vSpace Software**

To begin, download the latest revision of vSpace Server and vSpace Client by opening the following URL in your internet browser: http://www.ncomputing.com/softwaredownload.

Select vSpace Client from the product drop-down and your desired operating system. The download page will include two software components: the vSpace Client software for the OS you selected as well as the vSpace Server software.

#### **3. Install vSpace Server**

Whether you own, borrow or virtualize one, you will need a computer to turn into a vSpace host.

- That computer needs to run Windows 2008 R2 SP1, or Windows Multipoint Server 2011, or Windows 7 SP1 (32 or 64 bit)
- We recommend a fresh installation of Windows with the correct system drivers and BIOS installed to make sure the system environment is stable. (\*Information on MS licensing is available at http://www.ncomputing.com/WindowsMultiUserLicensing.)
- If you aren't ready to wipe your disk on your physical system, don't worry; simply install a fresh operating system in a virtual machine using your favorite hypervisor. Make sure you install the hypervisor tools in the guest OS so that network and other devices are operational. If you use a VM please assign 2+ VCPU's to it and 4 GB amount of memory.
- If you are setting up Windows Server 2008, you may want to take a few minutes to configure the user environment for a desktop for a familiar user experience. You can find instructions for configuring Windows Server for desktops here.

Installing vSpace Server is easy. Once you start the installation process, follow the wizard. It will only take a few minutes to complete the installation.

- You may also elect to setup a few additional users in the Windows users and groups administration tool to get an idea of how additional user profiles will work. Make sure that any users are members of the "Remote Desktop Users" group. To allow existing Active Directory domain users to access their accounts, profiles and home directories etc., simply join the host to the domain. Please note it is best to turn off any AV software and firewall during the install process and make sure that your system is not blocking any of the needed communication ports,
- A detailed product manual for vSpace Server and its associated Management Console can be found at:
	- o http://www.ncomputing.com/documentation (Select "L-series User Guide") and
	- o http://www.ncomputing.com/kb/Ncomputing-vSpace-Management-Console-Guide\_312.html.

Computing

### **4. Connect to Your Network**

You will need a network that provides DHCP services (they all do) and a simple Ethernet switch; most any switch will do (please don't use a router with no DHCP services). Connect the vSpace host and client devices to the same switched network.

#### **5. Install vSpace Client**

For each vSpace Client, you will need:

- A Windows-XP or Windows 7 PC or notebook/netbook with keyboard and mouse
- Display with a minimum resolution of 800x600
- A category 5/6 network cable to connect the client computer to your existing Ethernet network
- Optional: speakers, headphones and microphones

Once you have acquired the vSpace Client installation software, run the install executable and proceed through the install process as directed by the installation wizard.

#### **6. Start Your Server Session**

At the end of the vSpace Client installation process you can choose to have it automatically launch after installation or you can manually launch it by clicking the Windows Start Button and navigating to the NComputing vSpace Client Folder where you will find the vSpace Client program.

The default interface displayed when vSpace Client is launched is the "Home" view which can be used to quickly connect to a server of your choice and includes options for server discovery, a server history list, and a connect button. Once a server or server group has been selected, press the Connect button to start a session.

Once the client connects, you can log in using your normal Windows credentials.

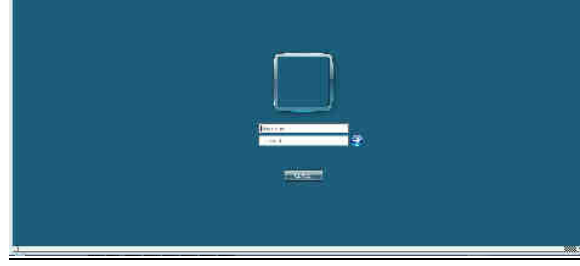

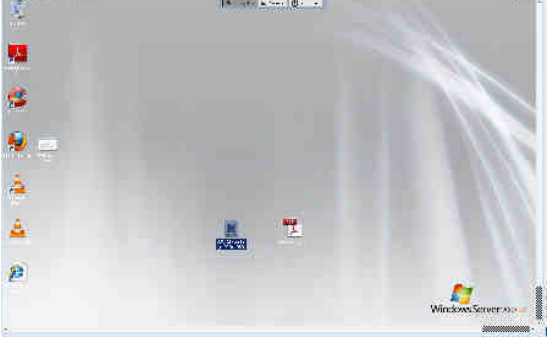

vSpace Client session login screen vSpace virtual desktop session using vSpace Client

While connected to a session, you can display the Session Dropdown Menu by moving your mouse to the top center of the vSpace Client window. From this menu you can switch between Full Screen and Windowed mode, disconnect from your current vSpace Client session, and show or hide the dropdown menu itself.

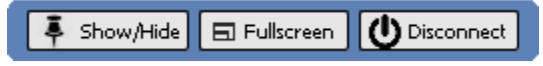

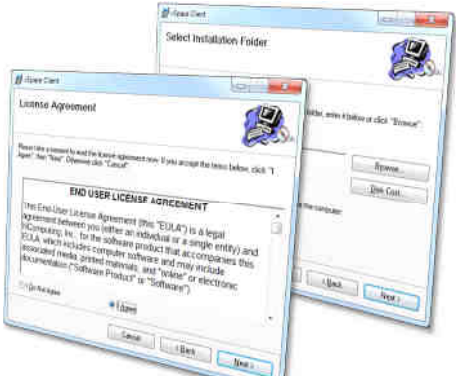

**EVALUATION GUIDE** 

vSpace™ Client for Windows

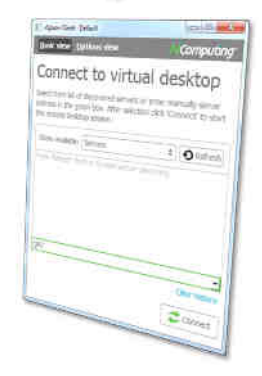

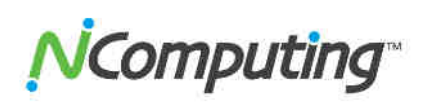

# **EVALUATION GUIDE**  vSpace™ Client for Windows

### **7. Test Key Use Cases for vSpace Client**

See for yourself these ways that customers can benefit from our Windows Client:

- 1. Fast and simple installation of a desktop virtualization server environment
- 2. Deliver a managed Windows 7 experience to any Windows computer over a network, even older ones running XP.
- 3. PC level performance for the applications in your virtual desktop environment.
- 4. Allow day-extender scenarios by starting a session on one machine and picking up the session from another.
- 5. Seamless HD video performance (up to 720p); if the video runs on your host correctly it will run the virtual desktop sessions correctly (don't forget your codec's).
- 6. Seamless YouTube and other web multimedia content

Realize that standard PC benchmarks like PassMark, Futuremark, SPECapc, Cinebench, 3D games and others are NOT applicable to virtual environments, these tests are meant to determine the relative performance to the host system; not a virtual desktop.

#### **8. Additional vSpace Client Features to Check out**

For advanced configuration options, click on "Options " in the top left of the vSpace Client Window. The Summary tab provides a summary of vSpace Client's current configuration status. You can alter any of these settings by using the configuration tabs along the left side of the screen, or by clicking the [Edit] link next to any item in the Profile or Global summary sections.

#### *Profile Summary*

The Profile Summary section of this screen provides an at-a-glance indication of the configuration status of vSpace Client and its core components. These include:

- Host server connection
- Audio / Video settings
- Auto-login options
- Kiosk startup mode
- Host server groups
- Profile name

Any components that have not yet been configured or that are in their default state will be labeled as such.

#### *Global Summary*

The Global Summary section provides information on attributes that apply to all connections, regardless of profile settings or other configuration decisions. These include:

- Version info
- Master password

©Copyright 2003-2012 NComputing, Inc. All rights reserved. NComputing and vSpace are trademarks of of NComputing, Inc. Other trademarks and trade names are the property of their respective owners. Specifications are subject to change without notice. Performance may vary, depending on the configuration of the shared computer.

enclosed CD. Additionally, woushould review Microsoft licensing requirements for both multiuser and for single-user environments at \*For multiuser environments, customers must acquire the appropriate number of Windows Server licenses and Client Access Licenses. \*\*You can use vSpace software with Windows client operating systems only if a single user accesses the operating system at any one time, or you are authorized to do so under an applicable license from Microsoft or as expressly set forth in the NComputing license agreement that is contained on the www.ncomputing.com/mslicensing

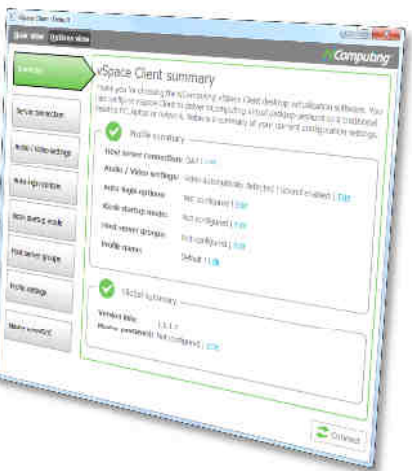